# **Traktor konfigurieren**

**mit GPS-Antenne AG-Star**

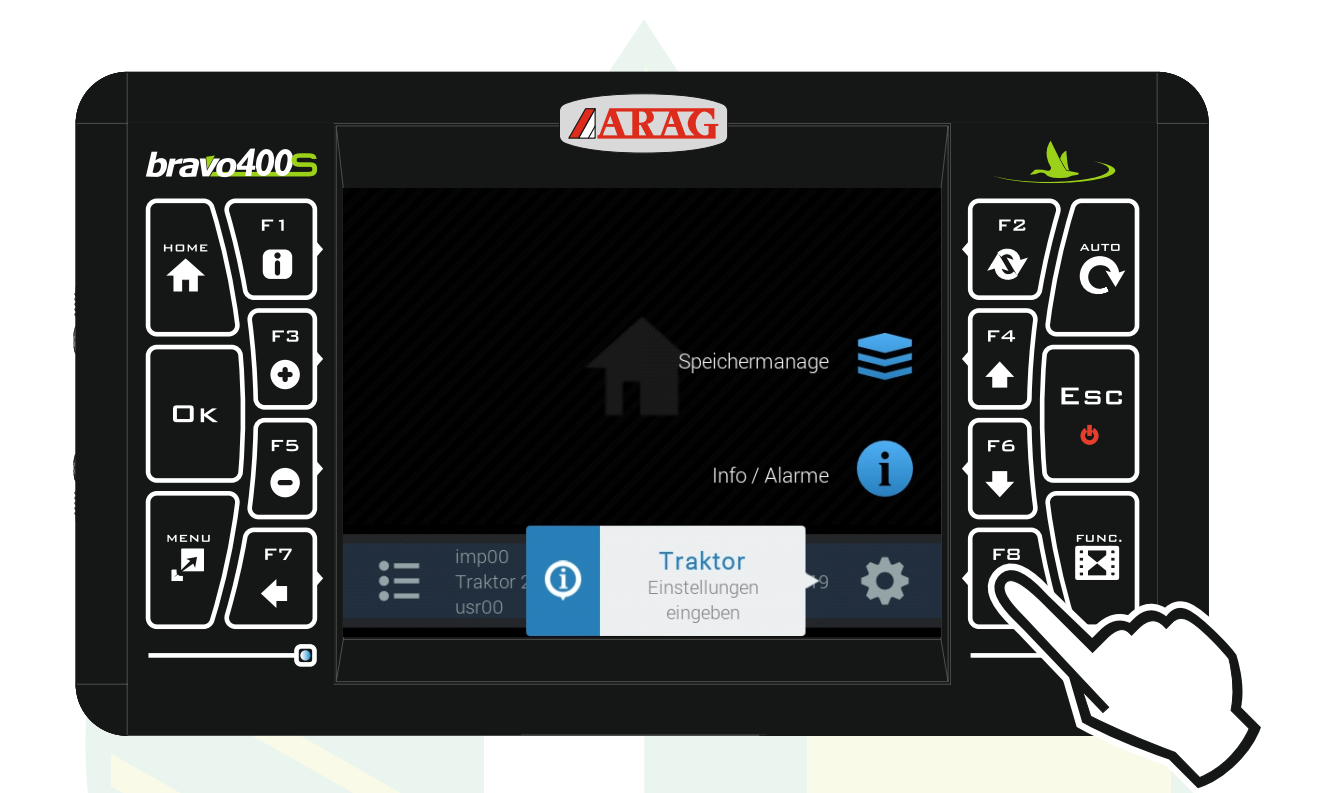

Sicherstellen, dass die Antenne mit dem Kabel am Bravo400s angeschlossen ist

> "F8" drücken um die Einstellungen zu öffnen.

Jessernigg & Co GesmbH., 4614 Marchtrenk, Freilinger Straße 48

\$I

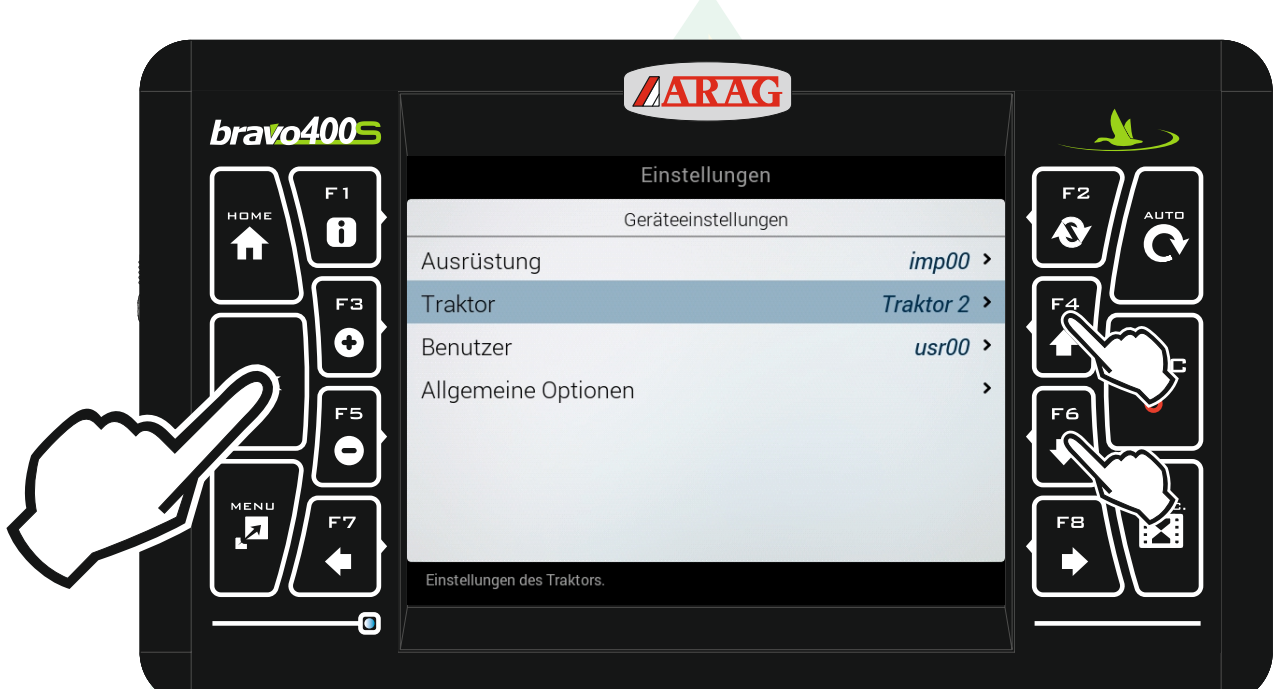

#### Mit den Pfeiltasten "F4" und "F6" die Zeile "Traktor" markieren und "Ok" drücken.

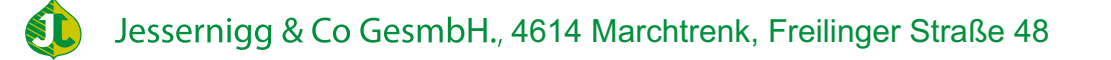

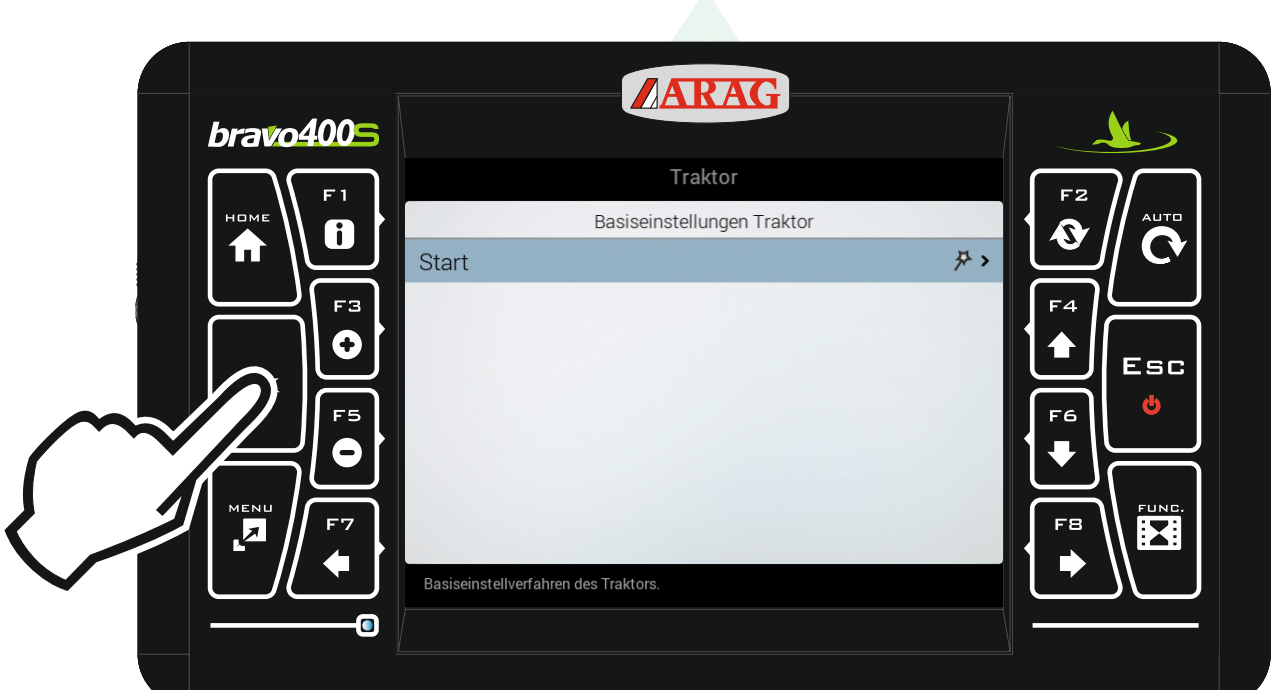

# Die Zeile "Start" mit "Ok" bestätigen.

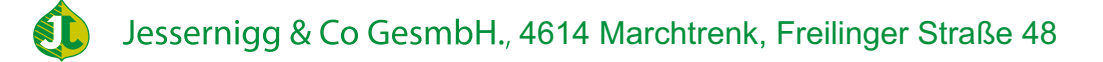

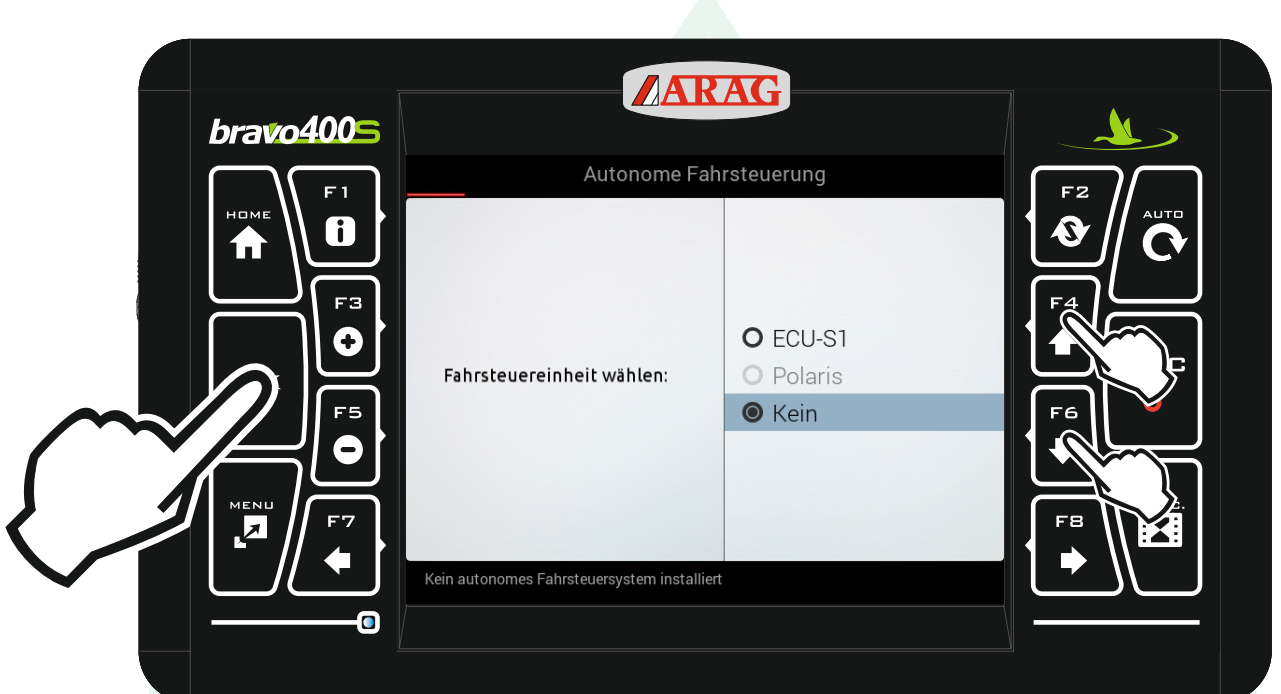

Bei der Fahrsteuereinheit mit den Pfeiltasten "F4" und "F6" die Zeile "Kein" markieren und "Ok" drücken.

**SI** 

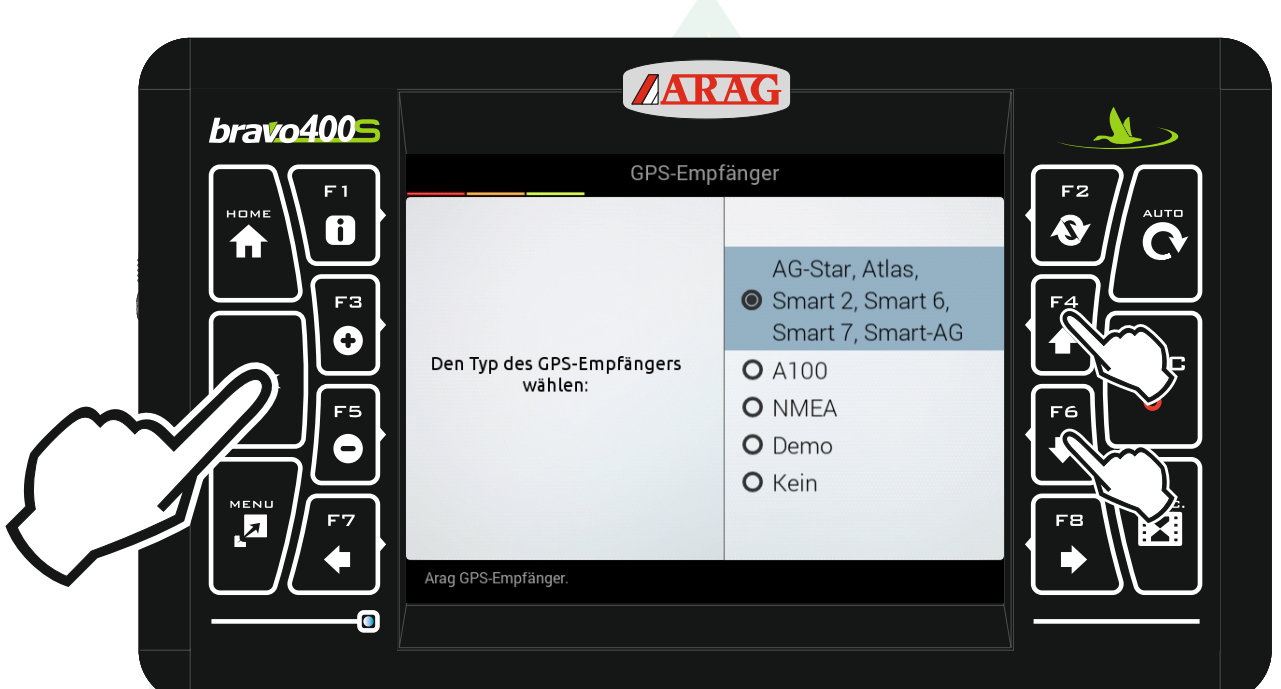

## Mit den Pfeiltasten "F4" und "F6" AG-Star auswählen und "Ok" drücken.

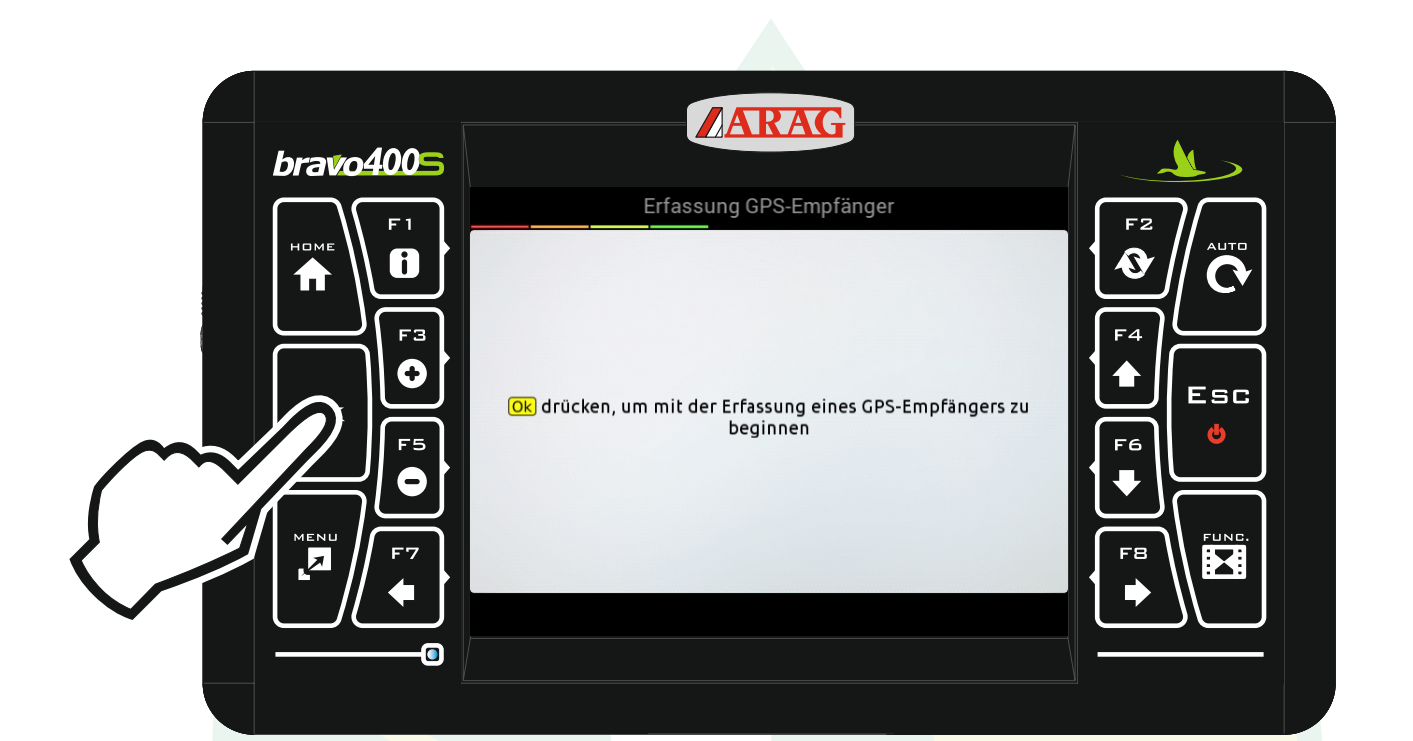

"Ok" drücken.

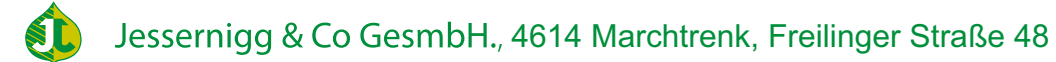

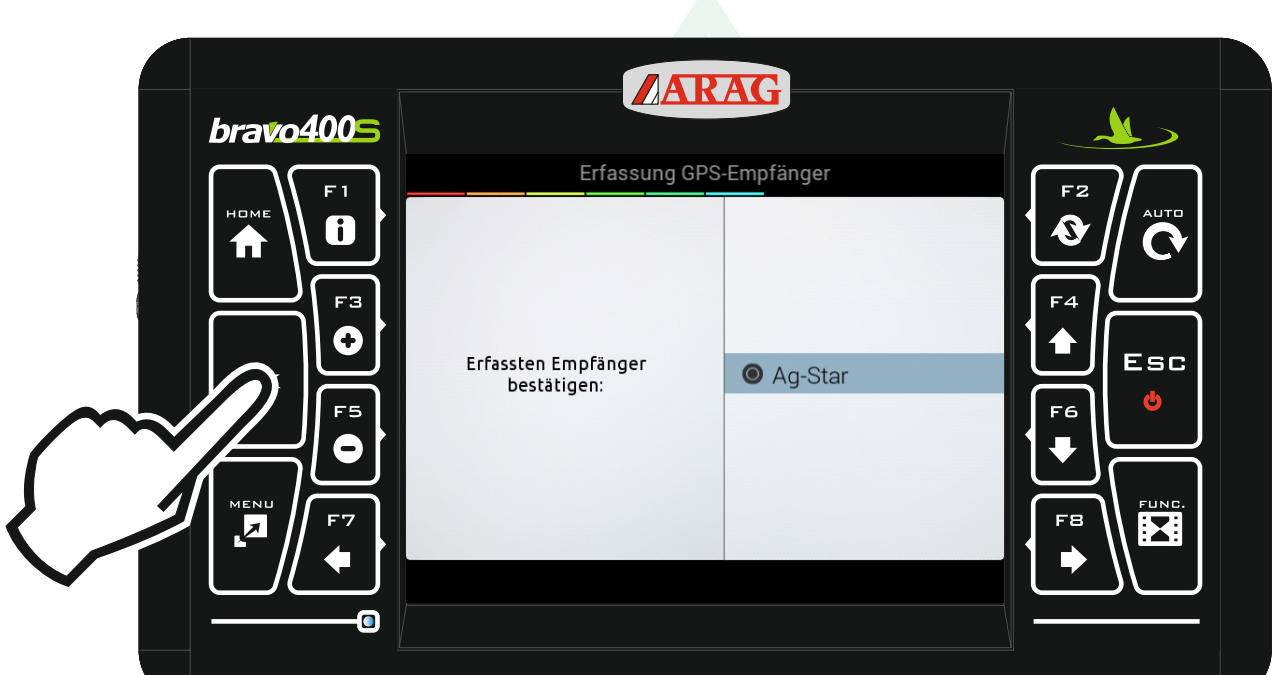

"Ok" drücken.

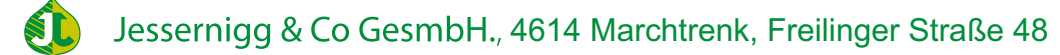

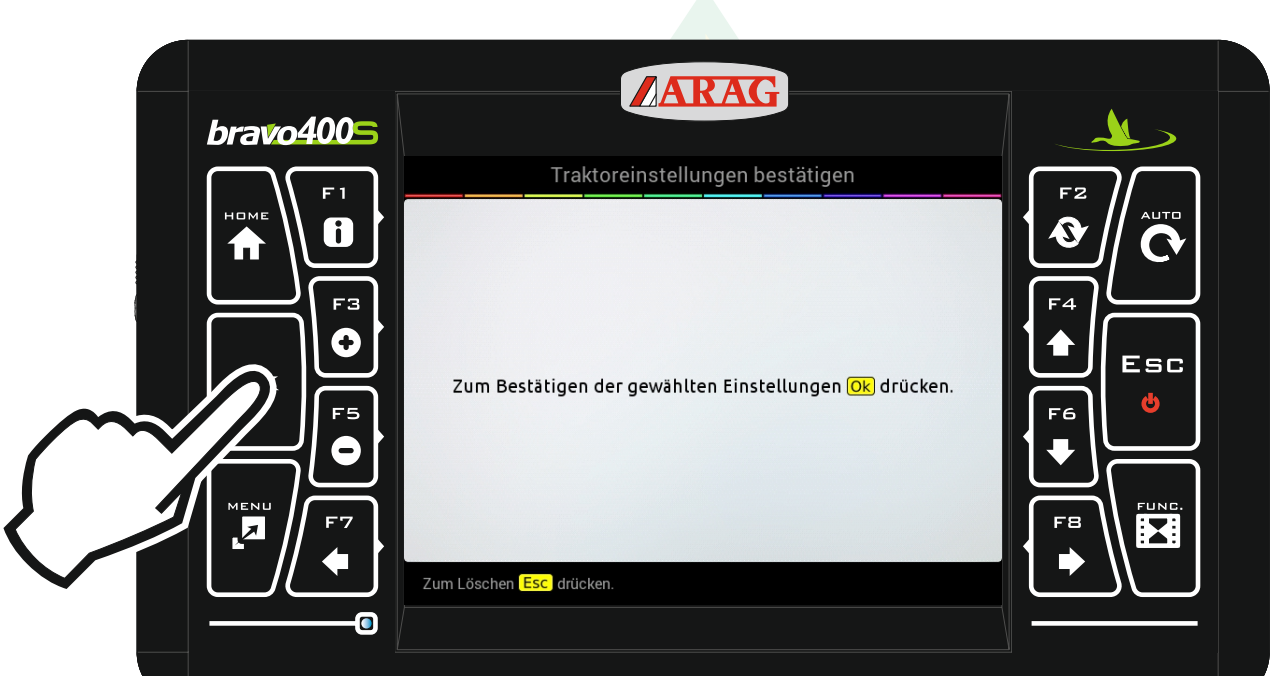

"Ok" drücken.

www.jessernigg.com

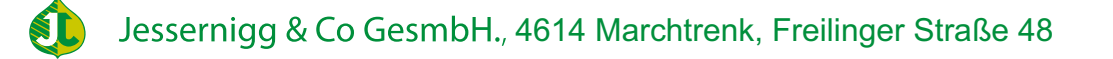

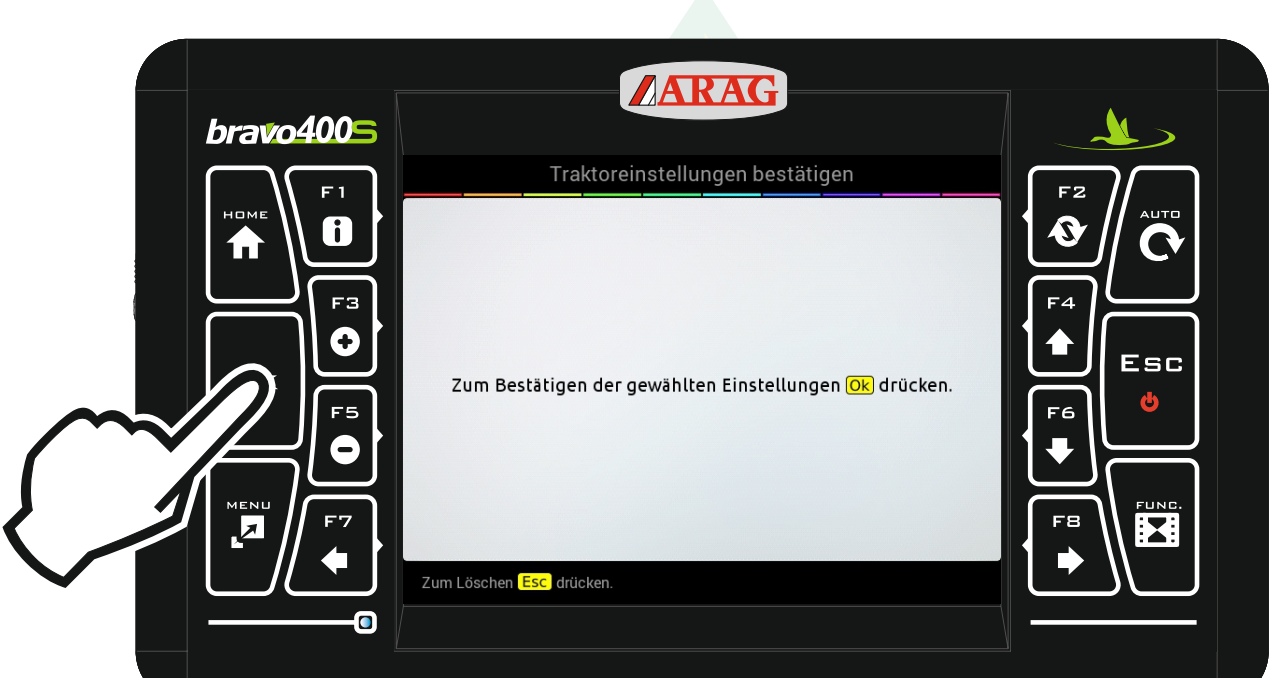

Die Einstellungen mit "Ok" bestätigen.

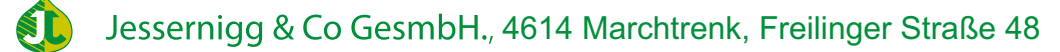

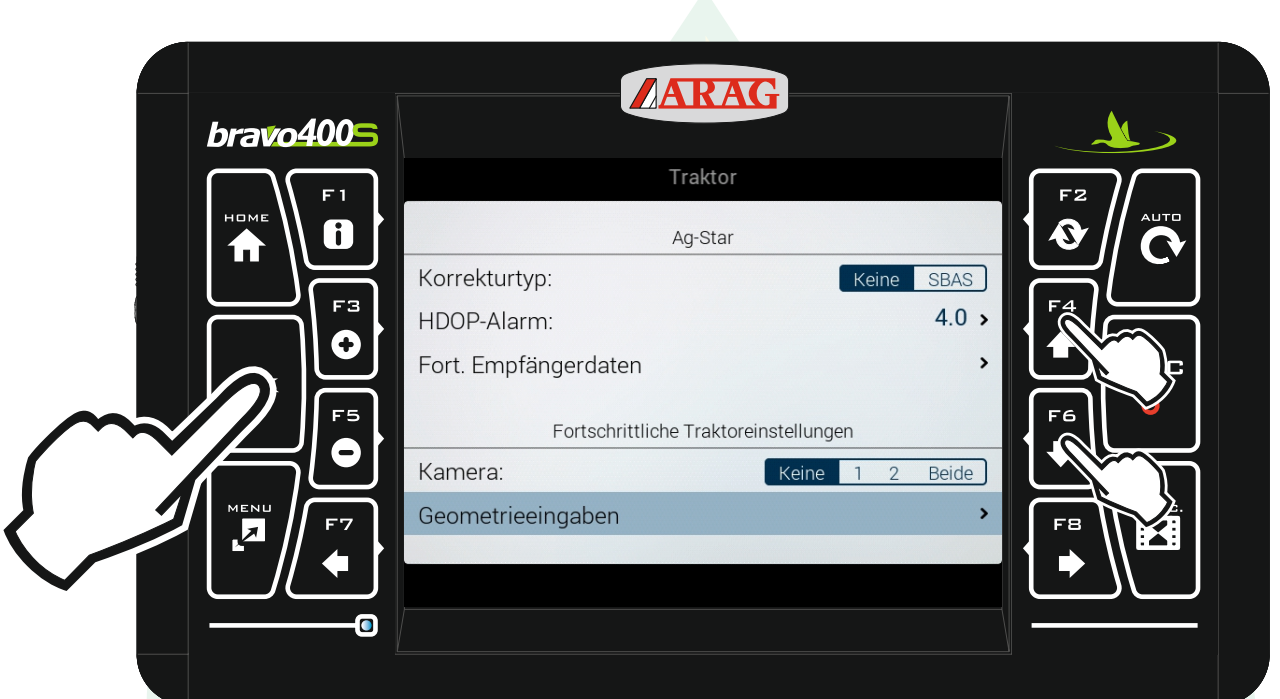

#### Mit den Pfeiltasten "F4" und "F6" die Zeile "Geometrieeingaben" markieren und "Ok" drücken.

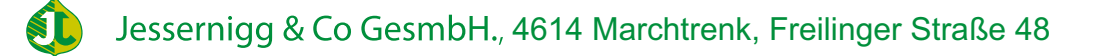

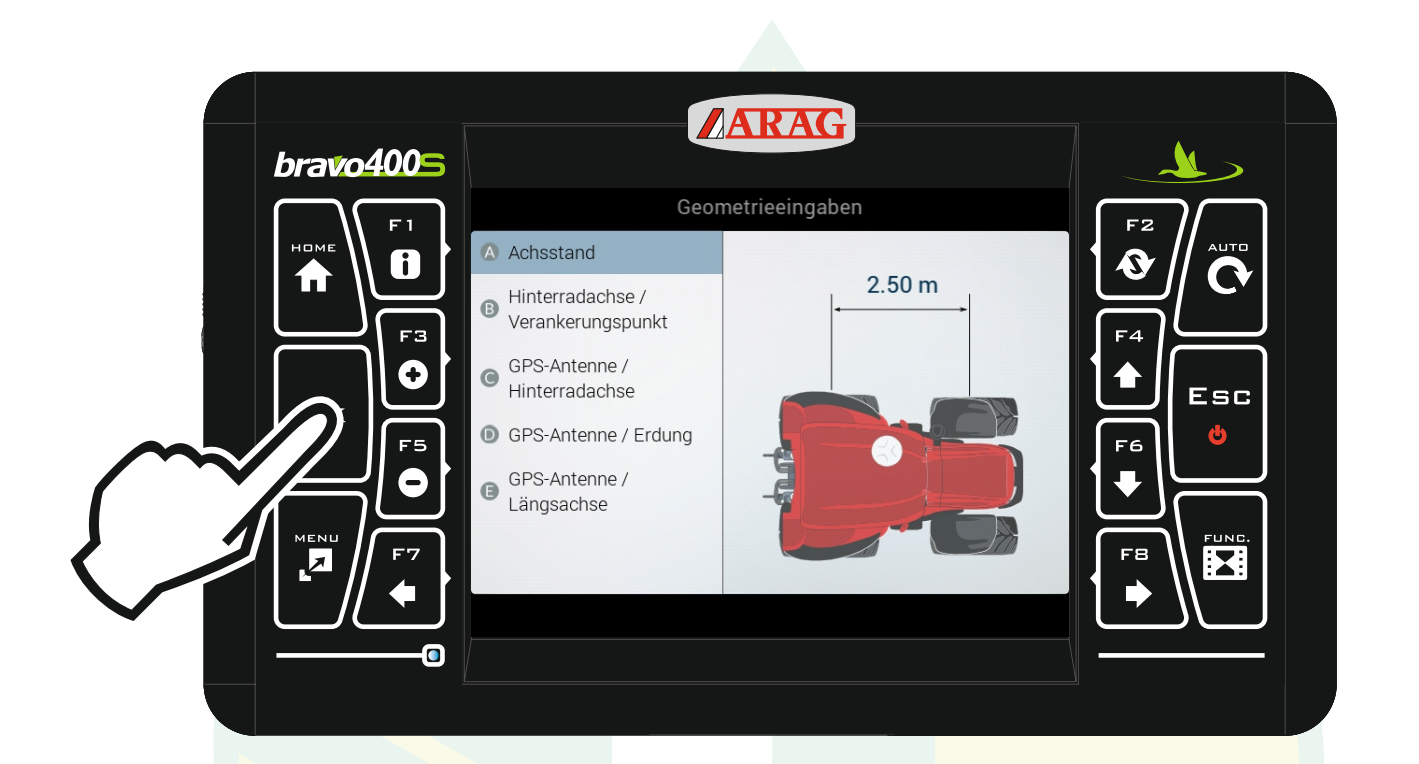

## Mit den Pfeiltasten "F4" und "F6" die Zeile "Achsstand" markieren und "Ok" drücken.

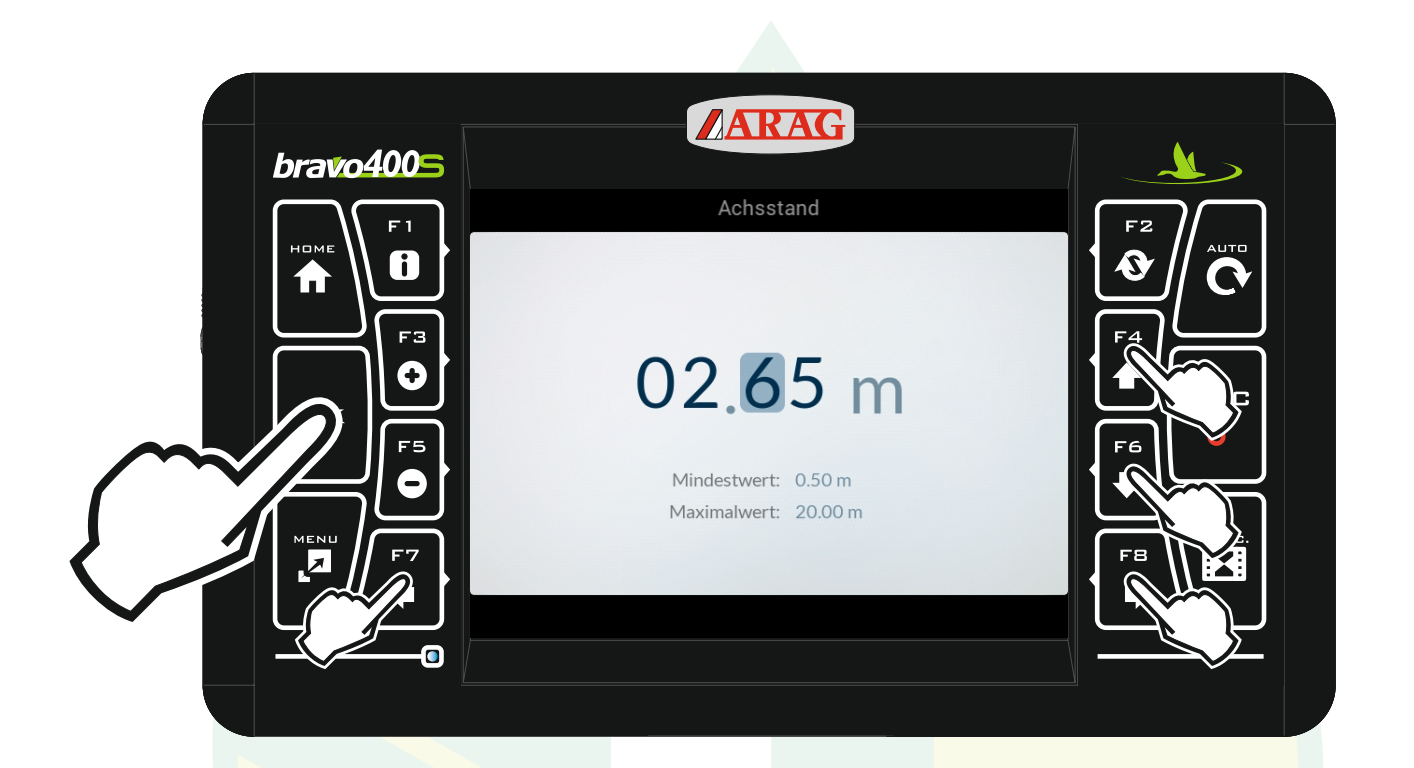

mit den Pfeiltasten "F4", "F6", "F7" und "F8" das gewünschte Zeichen auswählen und den Wert entsprechend ändern. Mit "Ok" den Wert bestätigen.

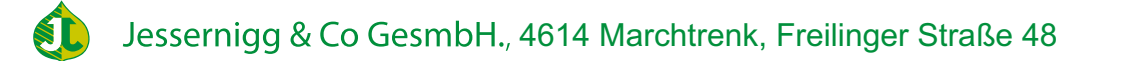

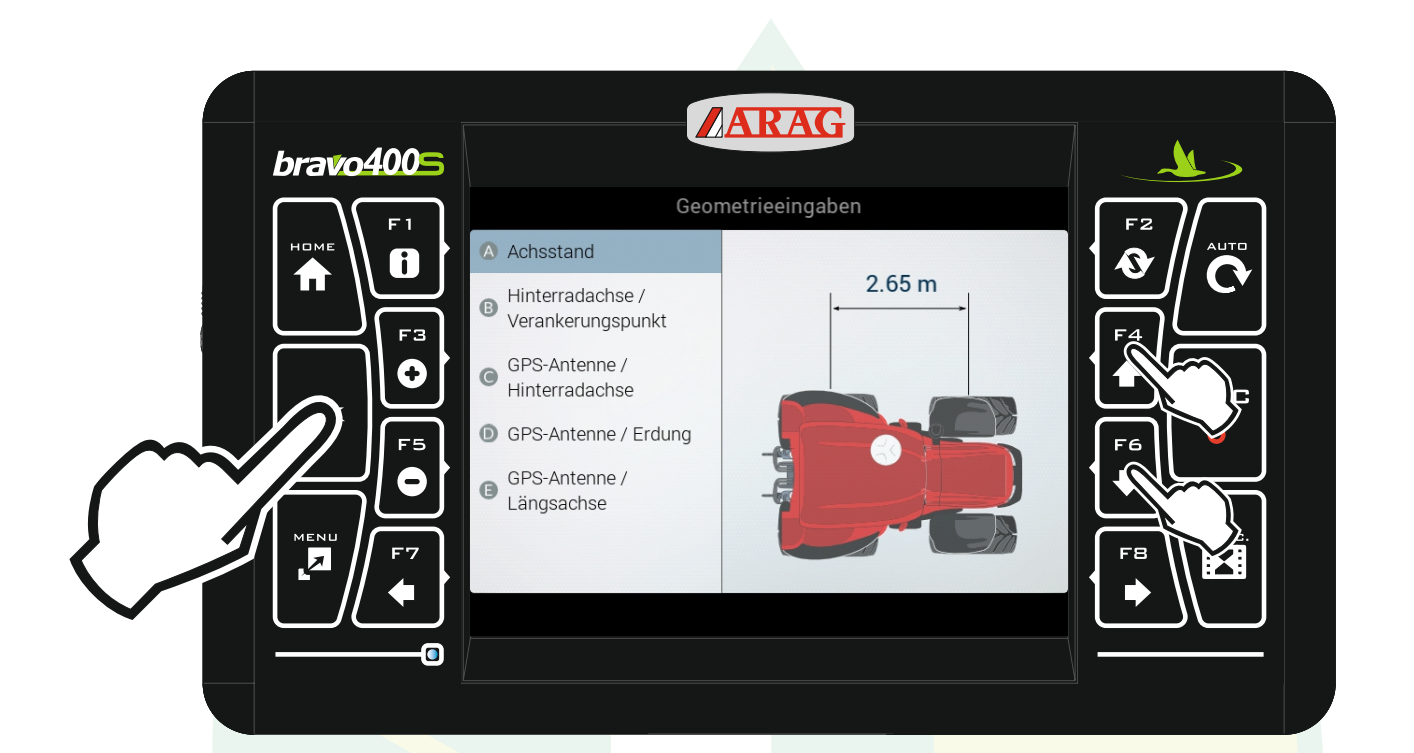

# Der Wert wird sofort übernommen.

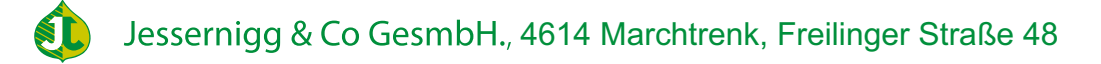

www.jessernigg.com

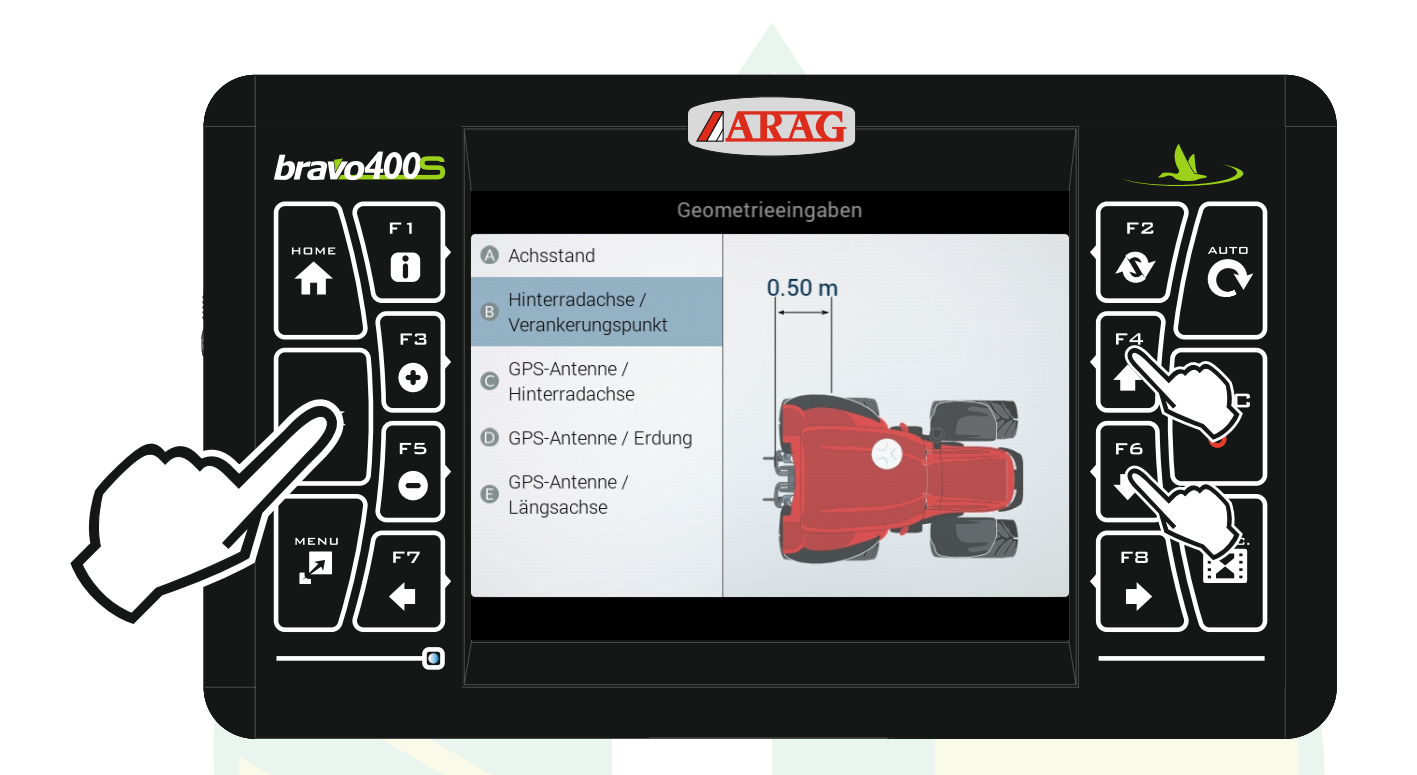

Genau so wie beim Achsstand mit den Pfeiltasten "F4" und "F8" "Hinterachse / Verankerungspunkt" auswählen "Ok" drücken und den Wert entsprechend ändern.

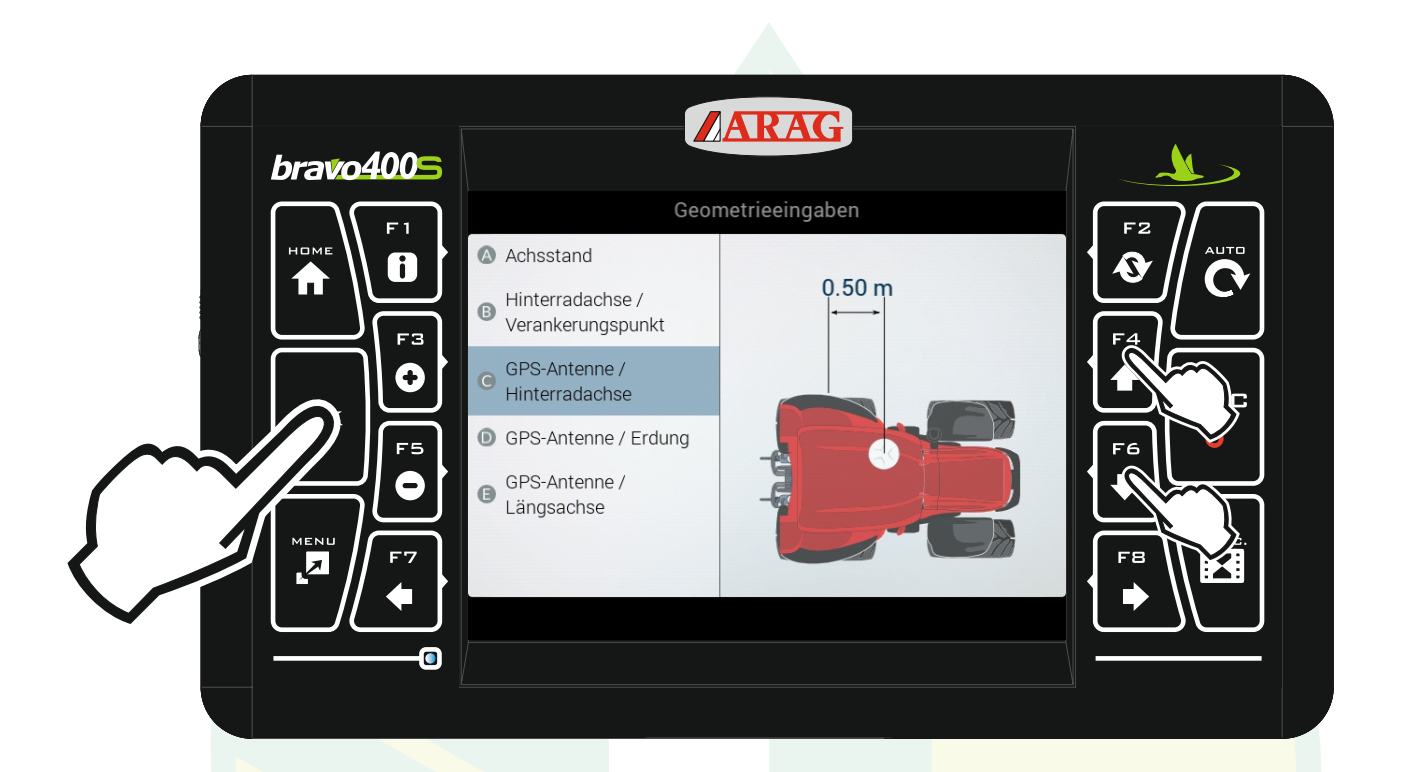

Genau so wie bei den beiden Werten vorher den Wert entsprechend anpassen.

Wichtig: wenn sich die Antenne hinter der Hinterachse befindet muss der Wert negativ eingegeben werden.

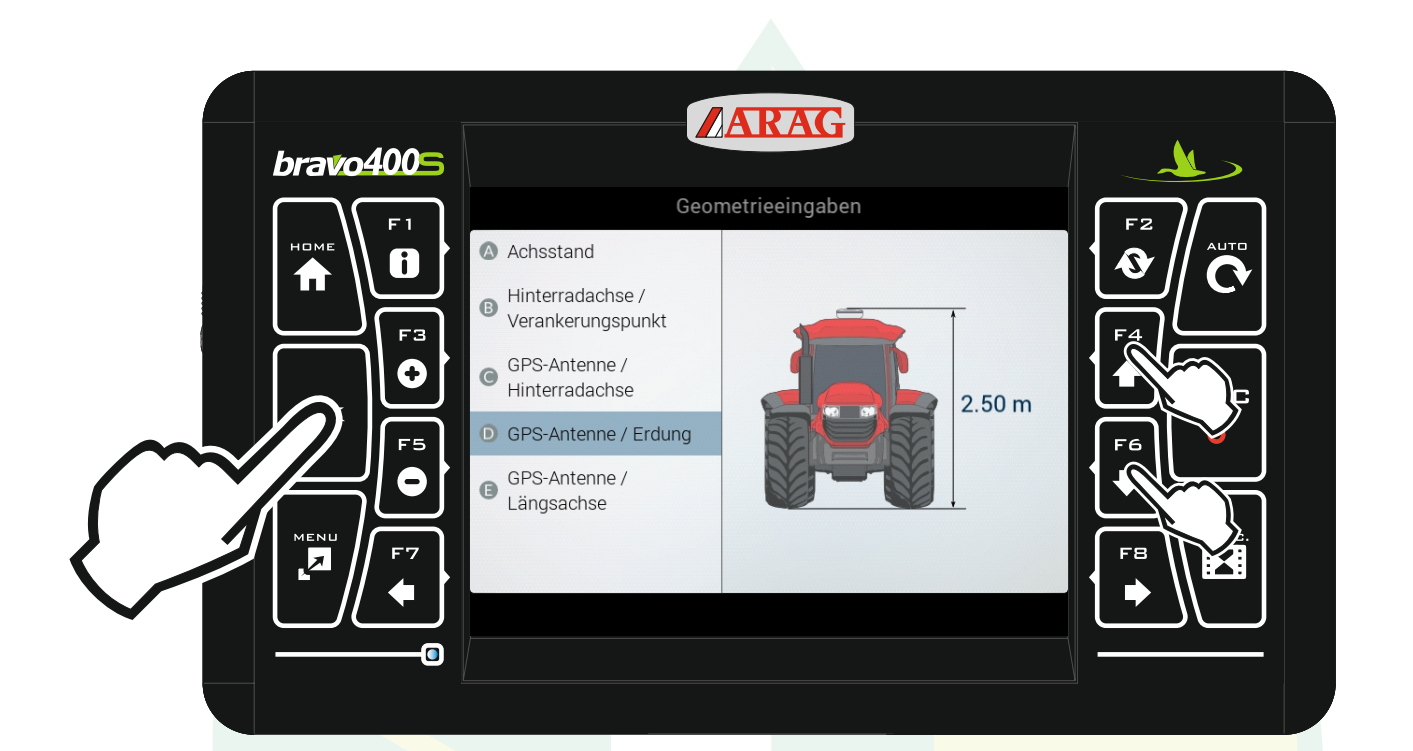

Den Wert entsprechend anpassen.

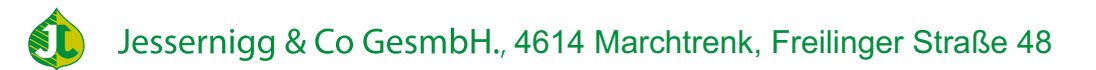

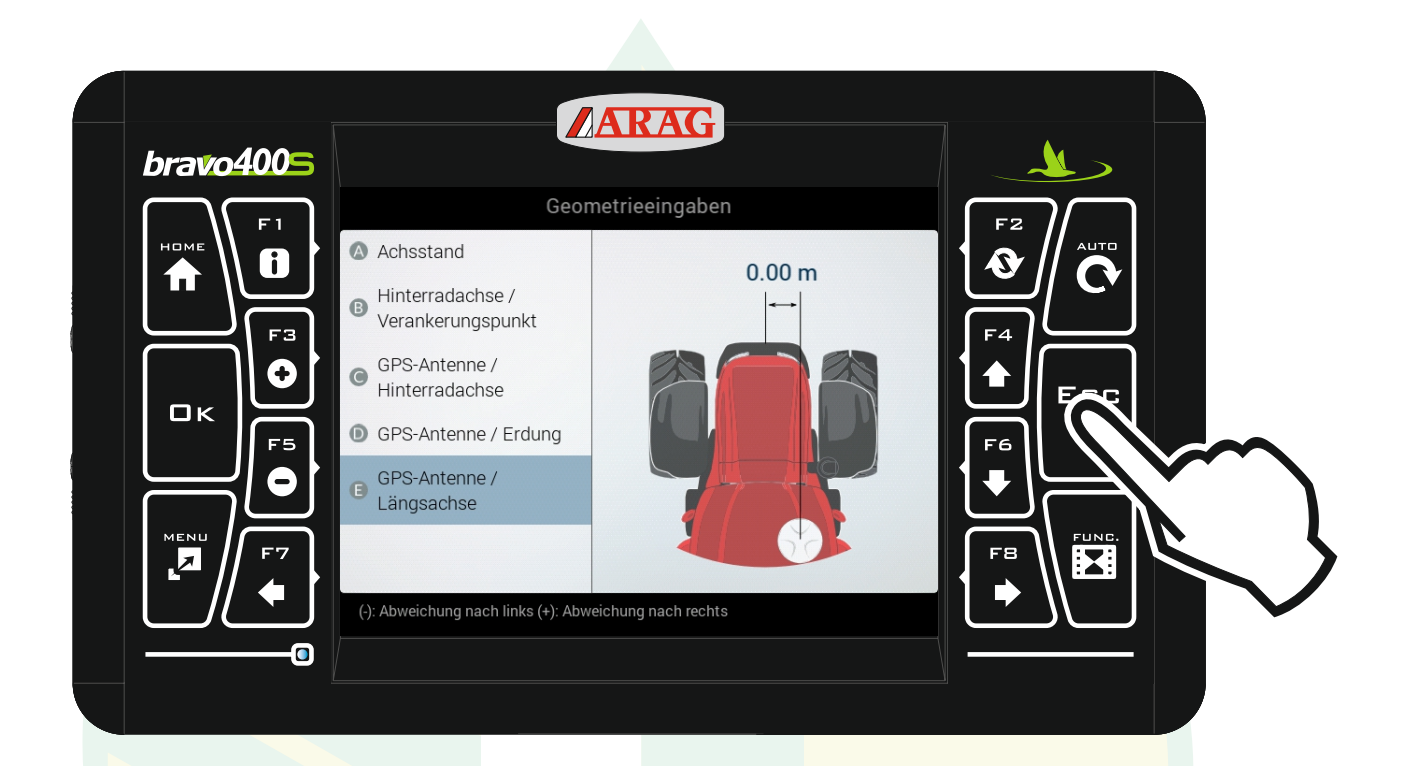

#### Den Wert entsprechend ändern. Wenn alle Werte angepasst sind "ESC" drücken

Wichtig: wenn sich die Antenne links von der Mittellinie befindet muss der Wert negativ eingegeben werden.

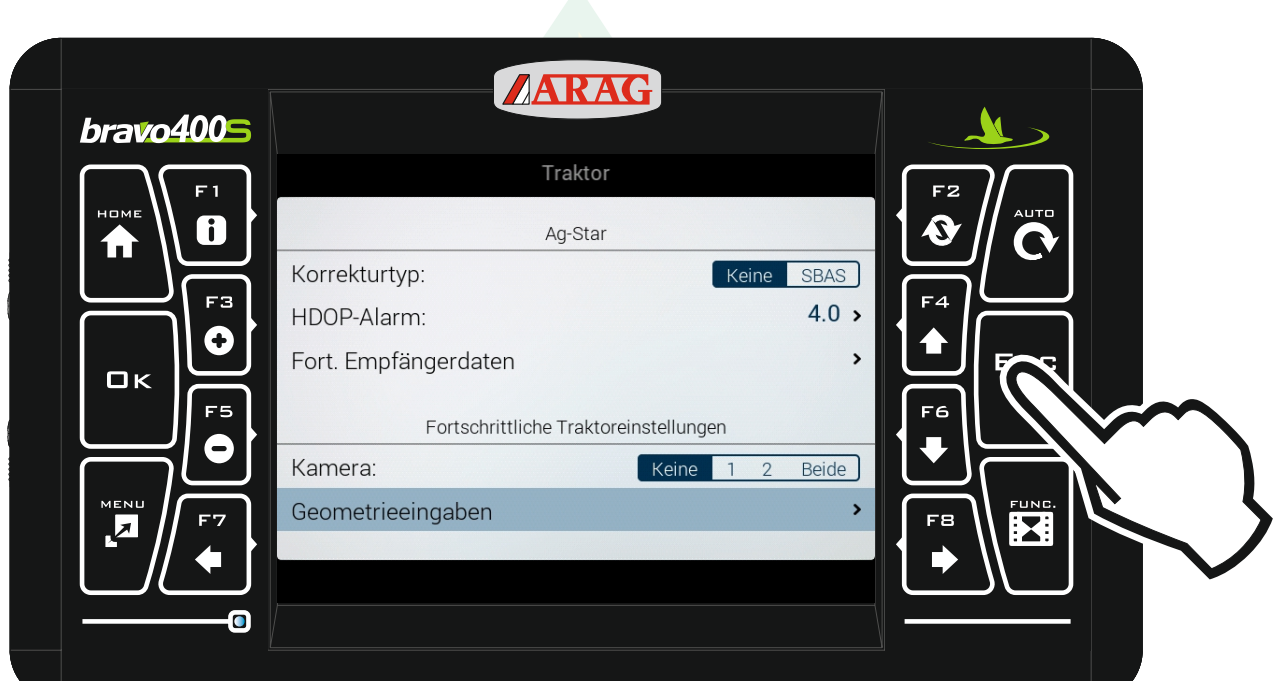

# Mit "Esc" zurück zu den Einstellungen.

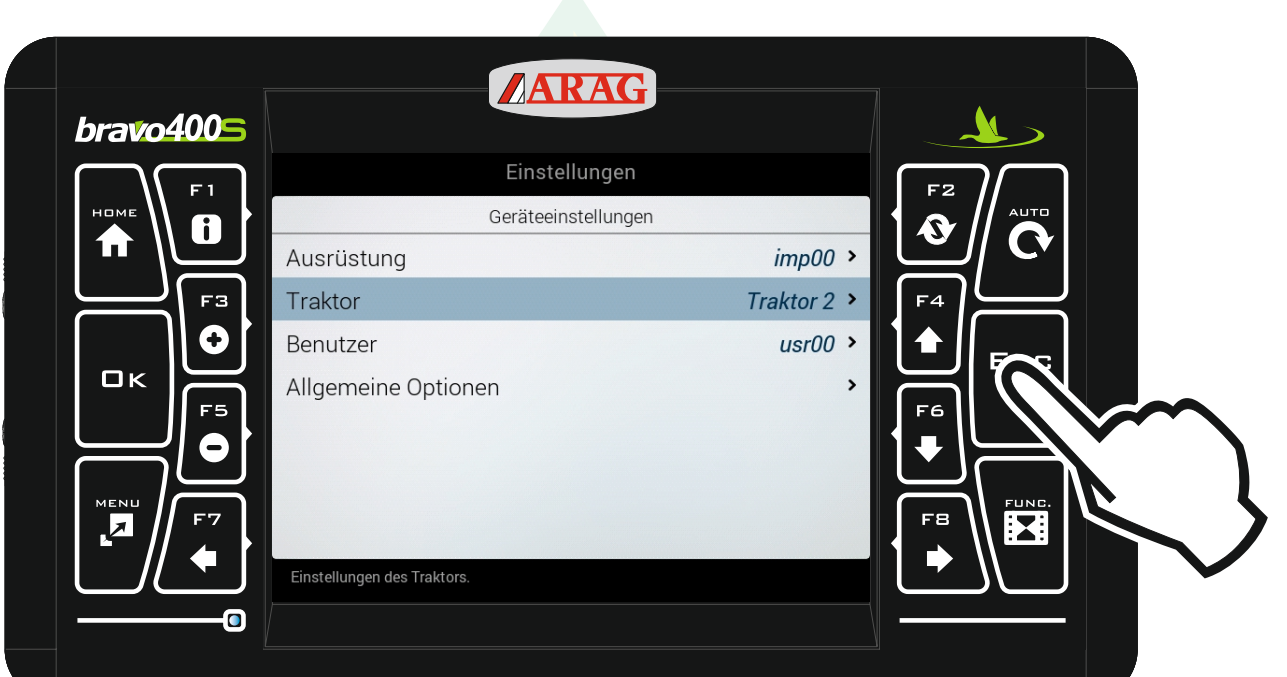

## Mit "Esc" zurück zum Homebildschirm.

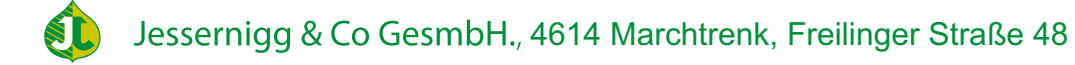

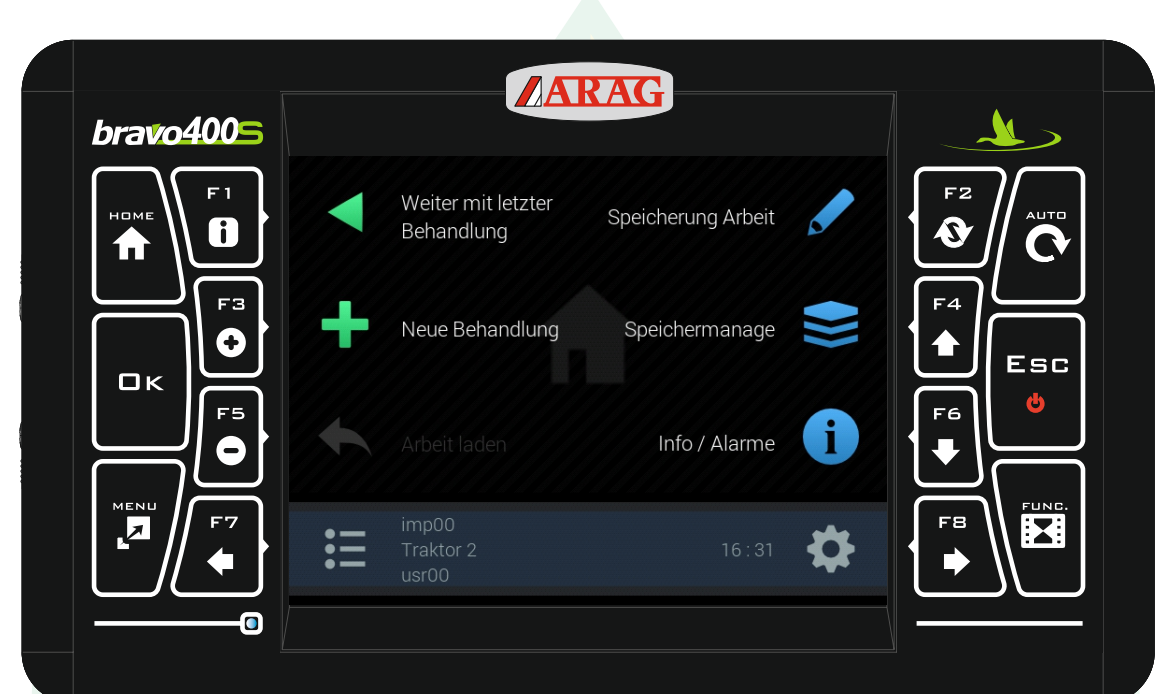

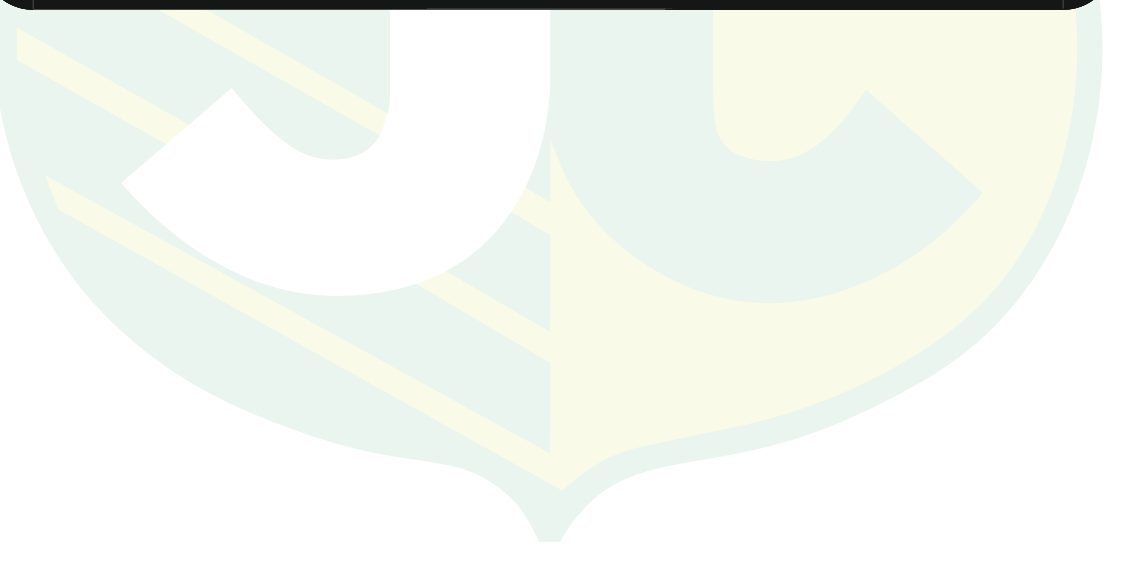

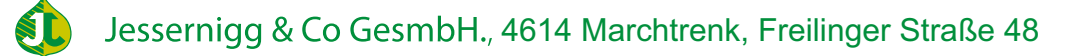